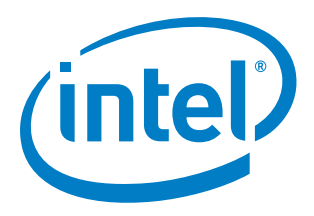

# **Intel® Gateway Solutions for the Internet of Things – Development Kit – DK300 – Secure Boot**

**ODM and User's Implementation Guide**

*July 2014*

Document Number: 547808

*About This Document*

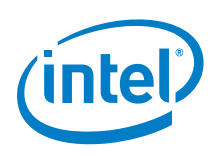

By using this document, in addition to any agreements you have with Intel, you accept the terms set forth below.

You may not use or facilitate the use of this document in connection with any infringement or other legal analysis concerning Intel products described herein. You agree to grant Intel a non-exclusive, royalty-free license to any patent claim thereafter drafted which includes subject matter disclosed herein.

INFORMATION IN THIS DOCUMENT IS PROVIDED IN CONNECTION WITH INTEL PRODUCTS. NO LICENSE, EXPRESS OR IMPLIED, BY ESTOPPEL OR OTHERWISE, TO ANY INTELLECTUAL PROPERTY RIGHTS IS GRANTED BY THIS DOCUMENT. EXCEPT AS PROVIDED IN INTEL'S TERMS AND CONDITIONS OF SALE FOR SUCH PRODUCTS, INTEL ASSUMES NO LIABILITY WHATSOEVER AND INTEL DISCLAIMS ANY EXPRESS OR IMPLIED WARRANTY, RELATING TO SALE AND/OR USE OF INTEL PRODUCTS INCLUDING LIABILITY OR WARRANTIES RELATING TO FITNESS FOR A PARTICULAR PURPOSE, MERCHANTABILITY, OR INFRINGEMENT OF ANY PATENT, COPYRIGHT OR OTHER INTELLECTUAL PROPERTY RIGHT.

A "Mission Critical Application" is any application in which failure of the Intel Product could result, directly or indirectly, in personal injury or death. SHOULD YOU PURCHASE OR USE INTEL'S PRODUCTS FOR ANY SUCH MISSION CRITICAL APPLICATION, YOU SHALL INDEMNIFY AND HOLD INTEL AND ITS SUBSIDIARIES, SUBCONTRACTORS AND AFFILIATES, AND THE DIRECTORS, OFFICERS, AND EMPLOYEES OF EACH, HARMLESS AGAINST ALL CLAIMS COSTS, DAMAGES, AND EXPENSES AND REASONABLE ATTORNEYS' FEES ARISING OUT OF, DIRECTLY OR INDIRECTLY, ANY CLAIM OF PRODUCT LIABILITY, PERSONAL INJURY, OR DEATH ARISING IN ANY WAY OUT OF SUCH MISSION CRITICAL APPLICATION, WHETHER OR NOT INTEL OR ITS SUBCONTRACTOR WAS NEGLIGENT IN THE DESIGN, MANUFACTURE, OR WARNING OF THE INTEL PRODUCT OR ANY OF ITS PARTS.

Intel may make changes to specifications and product descriptions at any time, without notice. Designers must not rely on the absence or characteristics of any features or instructions marked "reserved" or "undefined". Intel reserves these for future definition and shall have no responsibility whatsoever for conflicts or incompatibilities arising from future changes to them. The information here is subject to change without notice. Do not finalize a design with this information.

The products described in this document may contain design defects or errors known as errata which may cause the product to deviate from published specifications. Current characterized errata are available on request.

Contact your local Intel sales office or your distributor to obtain the latest specifications and before placing your product order.

Code Names are only for use by Intel to identify products, platforms, programs, services, etc. ("products") in development by Intel that have not been made commercially available to the public, i.e., announced, launched or shipped. They are never to be used as "commercial" names for products. Also, they are not intended to function as trademarks.

Copies of documents which have an order number and are referenced in this document, or other Intel literature, may be obtained by calling 1-800-548-4725, or go to[: http://www.intel.com/design/literature.htm](http://www.intel.com/design/literature.htm)

Intel, Intel Atom, Intel Core, Intel® Hyper-Threading Technology, Intel® Trusted Execution Technology, Intel logo are trademarks or registered trademarks of Intel Corporation or its subsidiaries in the United States and other countries.

Wind River is a trademark of Wind River Systems, Inc.

\*Other names and brands may be claimed as the property of others.

Copyright © 2014, Intel Corporation. All rights reserved.

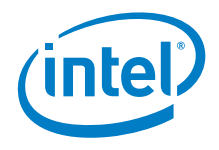

# *Contents*

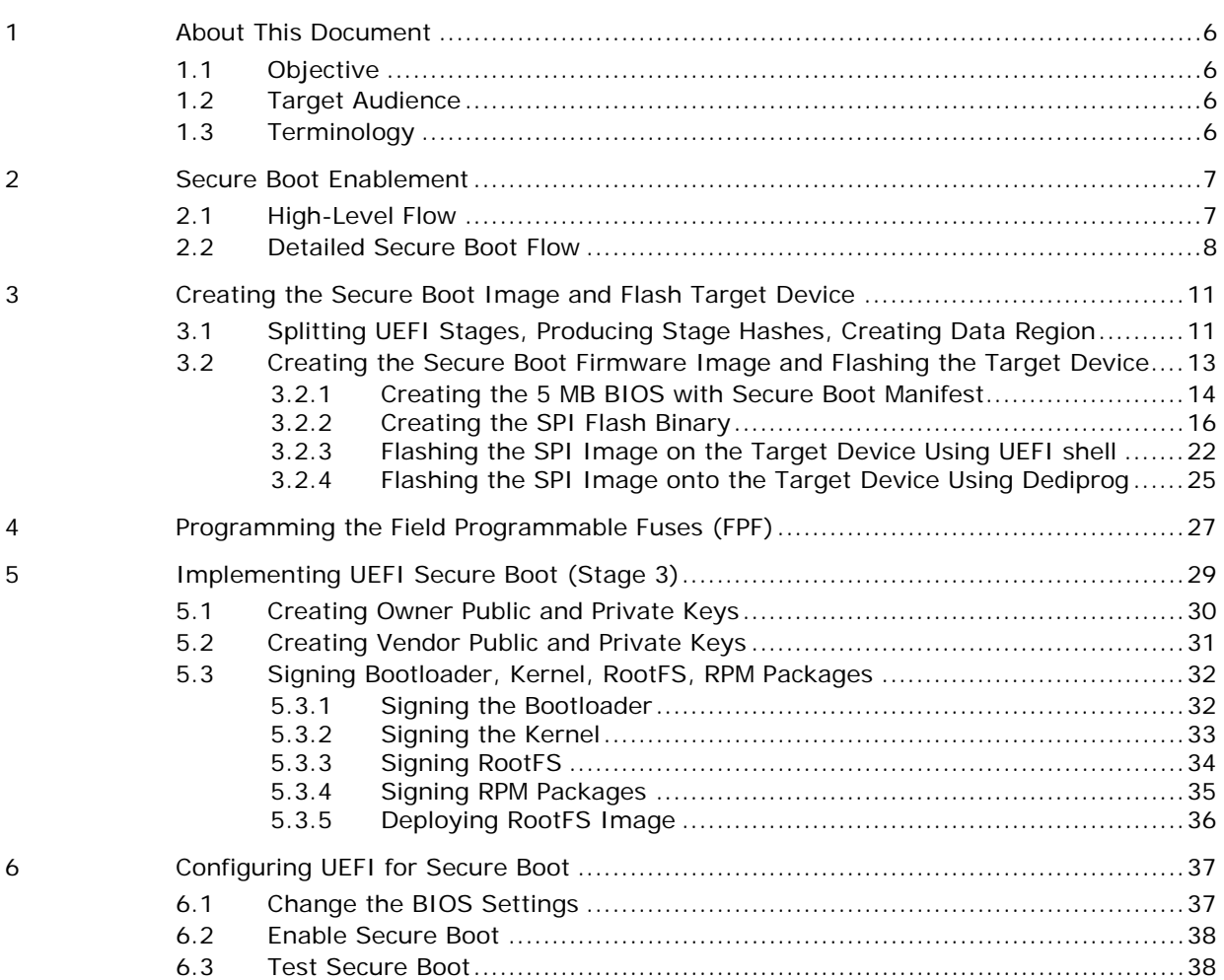

# **Figures**

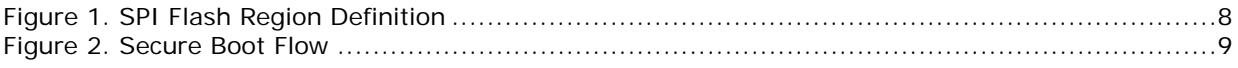

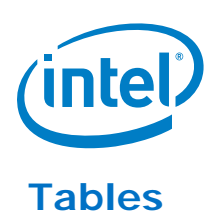

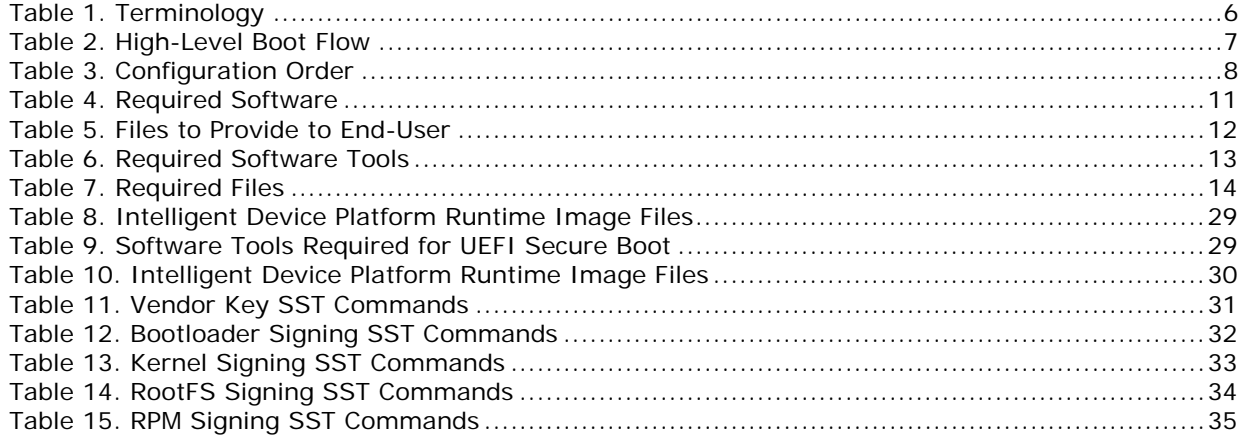

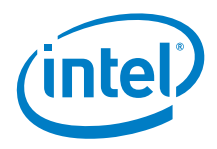

# *Revision History*

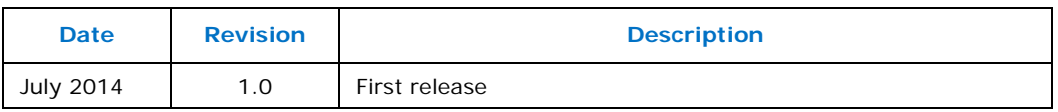

§

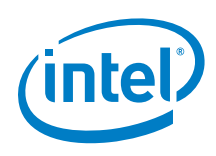

# <span id="page-5-0"></span>*1 About This Document*

## **1.1 Objective**

<span id="page-5-2"></span><span id="page-5-1"></span>This document provides instructions to implement Secure Boot for the Intel® Gateway Solutions for the Internet of Things – Development Kit – DK300 platform.

## **1.2 Target Audience**

<span id="page-5-3"></span>This publication is targeted to ODMs and end users for the Intel® Gateway Solutions for the Internet of Things – Development Kit – DK300.

## **1.3 Terminology**

In this publication:

- "Target Device" refers to the Intel® Gateway Solutions for the Internet of Things Development Kit – DK300
- "Host System" refers to computer that is used to contact and work with the Target Device.

#### <span id="page-5-4"></span>**Table 1. Terminology**

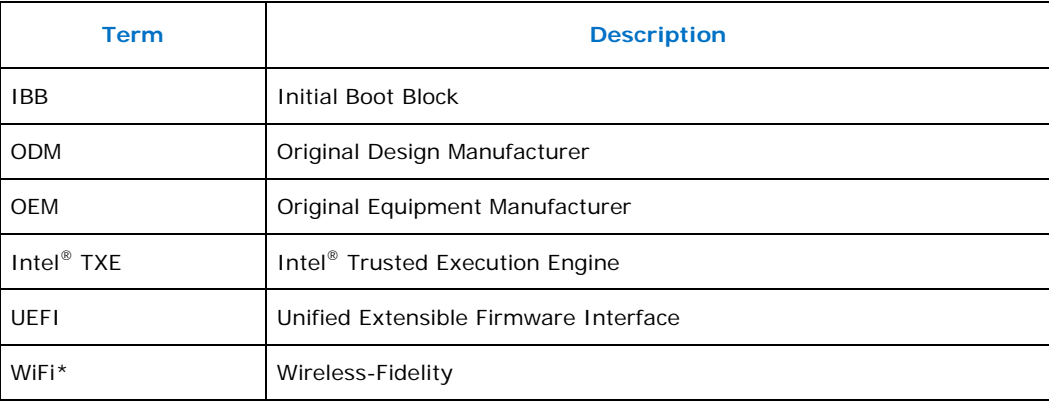

§

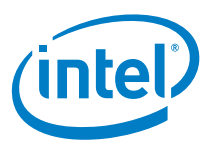

# <span id="page-6-0"></span>*2 Secure Boot Enablement*

## **2.1 High-Level Flow**

<span id="page-6-1"></span>The figure below shows the high level secure boot flow. After power on:

- The Intel<sup>®</sup> Trusted Execution Engine verifies the authenticity of the Secure Boot Manifest.
- The Secure Boot Manifest verifies the authenticity of Stage 1.
- Stage 1 verifies the authenticity of Stage 2.
- During execution of Stage 2, the UEFI key database verifies the bootloader
- The bootloader verifies the authenticity of the kernel.

<span id="page-6-2"></span>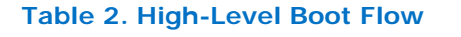

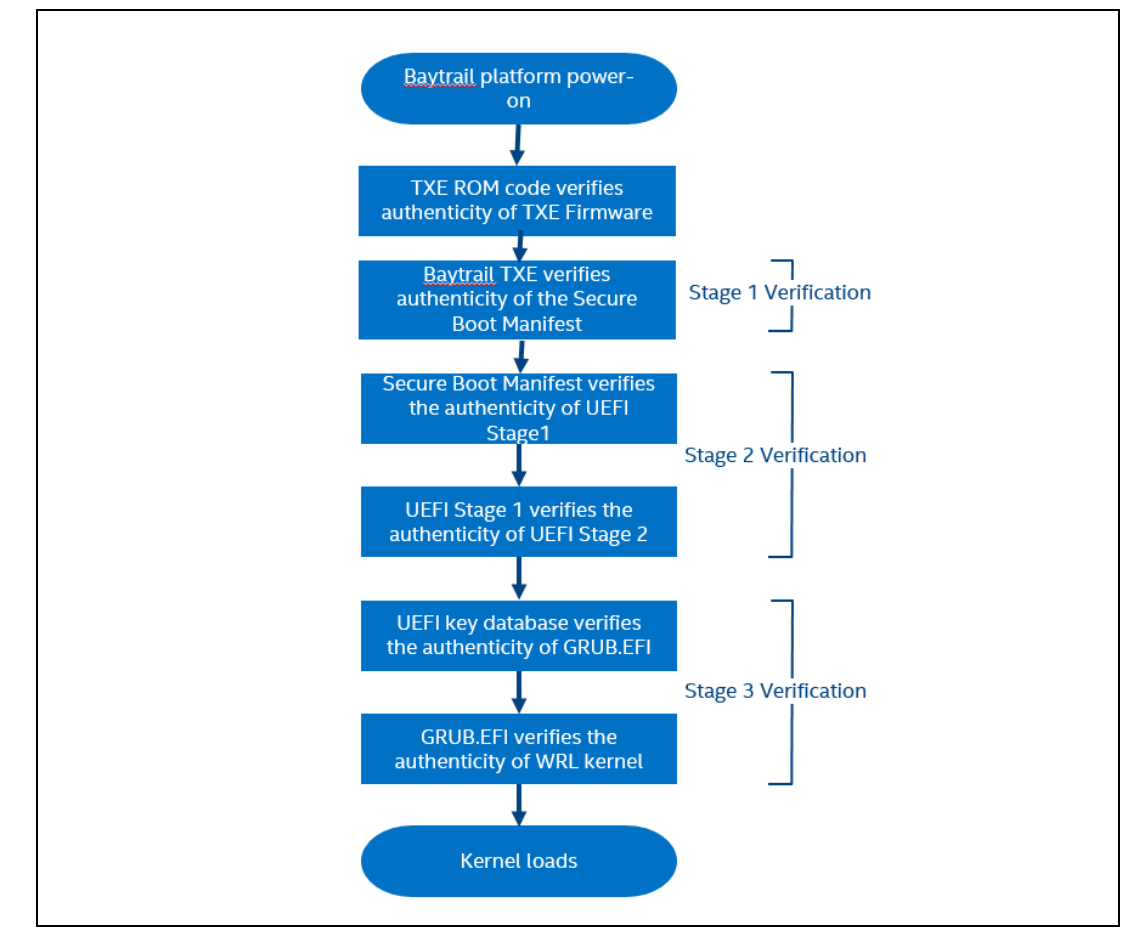

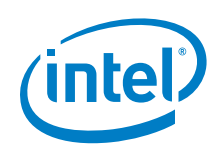

#### <span id="page-7-2"></span>**Table 3. Configuration Order**

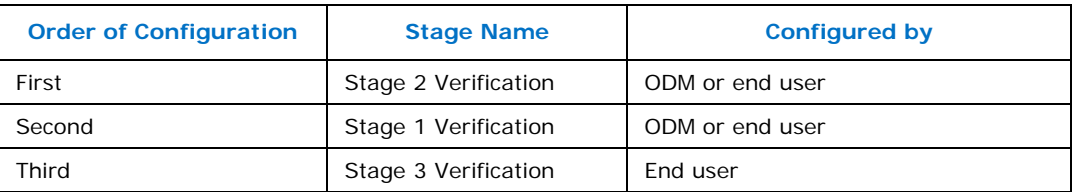

## **2.2 Detailed Secure Boot Flow**

<span id="page-7-0"></span>To understand the secure boot flow, it is important to understand the SPI flash layout. As shown in the figure below, the BIOS binary in SPI flash contains the following components:

- BIOS Stage 1 (Initial Boot Block)
- BIOS Stage 2
- Secure Boot Manifest
- Intel<sup>®</sup> Trusted Execution Engine (Intel<sup>®</sup> TXE) firmware

#### <span id="page-7-1"></span>**Figure 1. SPI Flash Region Definition**

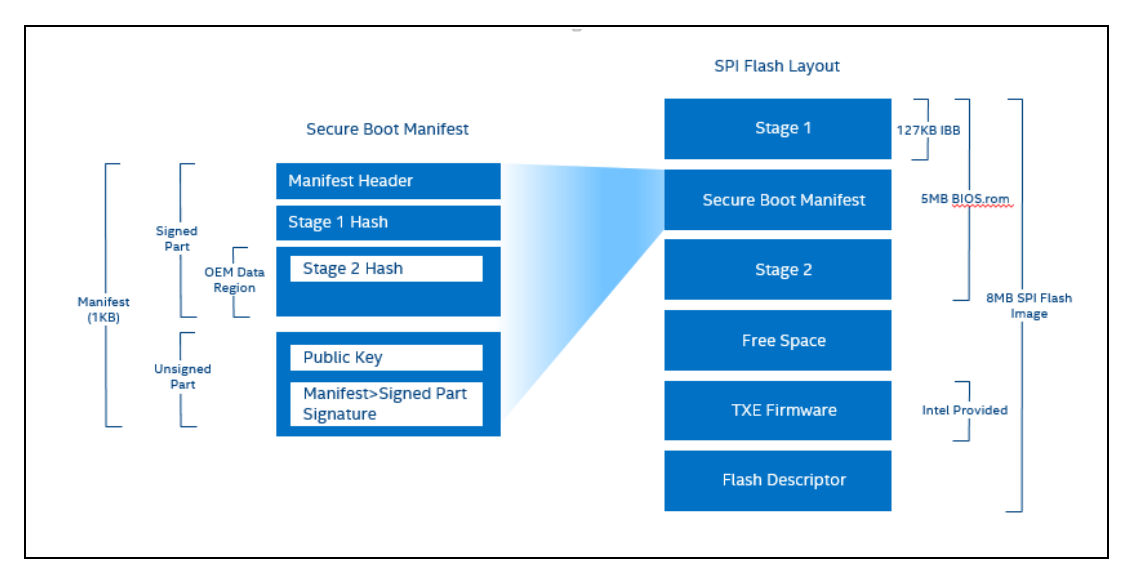

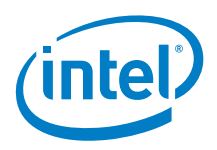

#### <span id="page-8-0"></span>**Figure 2. Secure Boot Flow**

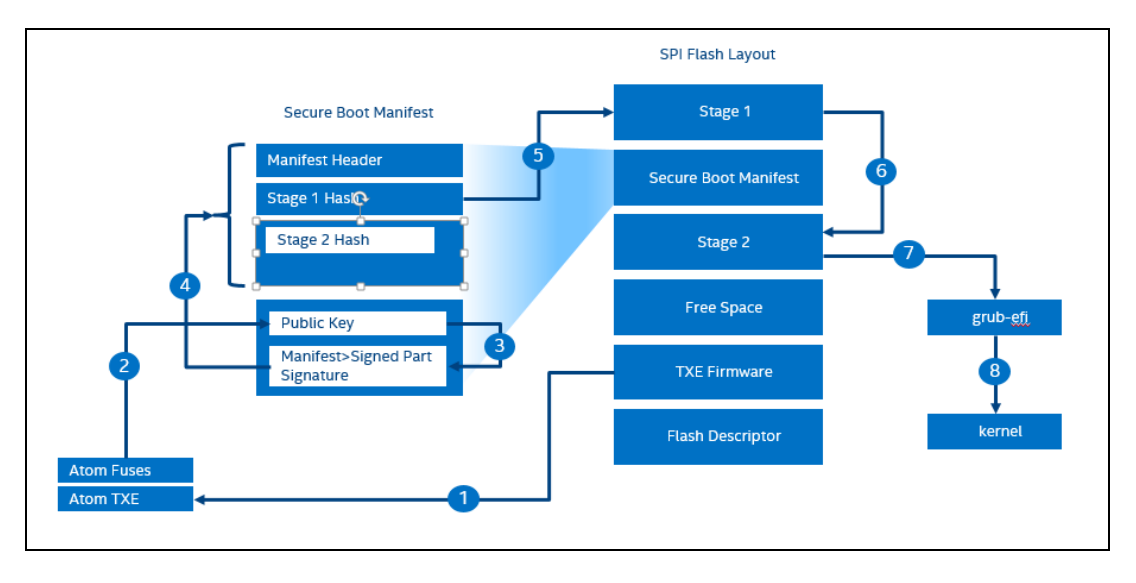

Using the figures above as a reference, the secure boot flow is as follows:

- 1. When the Intel® Atom™ processor-based gateway is powered-on, the CPU is held in reset and does not execute code. The Intel® Trusted Execution Engine ROM code verifies the authenticity of Intel® Trusted Execution Engine firmware. The Trusted Execution Engine in the Intel® Atom™ processor fetches and executes the Intel® Trusted Execution Engine firmware resident on the SPI flash.
- 2. The Intel<sup>®</sup> Trusted Execution Engine firmware reads the internal Intel<sup>®</sup> Atom<sup>™</sup> processor fuses. This is the SHA-256 hash of the RSA public key stored in the unsigned region of the secure boot manifest. The Intel® Trusted Execution Engine firmware performs a SHA-256 hash of the RSA public key stored in the unsigned region of the secure boot manifest. The Intel® Trusted Execution Engine firmware compares the calculated hash value against the value stored in the processor fuses. If no match is found, execution is halted.
- 3. The signature of the signed part of the secure boot manifest is stored in the Manifest's Unsigned Part. See [Figure 1.](#page-7-1) This signature is decrypted with the RSA public key that was verified in Step 2. The decryption result is the SHA-256 hash of the Manifest's Signed Part.
- 4. The Intel® Trusted Execution Engine firmware calculates the SHA-256 hash of the Manifest's Signed Part and compares the result with the decrypted hash from Step 3. If no match, execution will halt. Since the IBB and UEFI Stage 2 hashes are included in the Manifest's Signed Part, successful verification of this step guarantees the IBB and BIOS Stage 2 hashes are authentic and un-altered.
- 5. The Intel® Trusted Execution Engine firmware calculates the SHA-256 hash of the Initial Boot Block. The calculated hash is compared to the authenticated IBB hash in the Manifest. If the hashes are identical, then the IBB is authenticated and the power management controller releases the CPU from reset. The CPU fetches and executes the IBB, which performs basic initialization of the platform. This includes memory initialization.

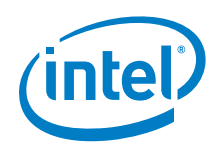

- 6. The IBB code calculates the SHA-256 hash of the UEFI Stage 2 and compares the result against the UEFI Stage 2 hash that was authenticated in Step 4. If the hashes are not identical, execution is halted.
- 7. The UEFI Stage 2 calculates the hash of grub.efi and compares it to the keys that are enrolled in the UEFI key database. If the hashes are not identical, execution is halted.
- 8. grub.efi decrypts the signature appended to the Linux kernel and verifies the integrity. If verification passes, the system continues to load and execute the kernel. Otherwise, execution is halted.

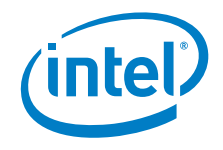

# <span id="page-10-0"></span>*3 Creating the Secure Boot Image and Flashing Target Device*

The creation of the secure boot image is divided into two steps. The first must be completed by an ODM. The second can be completed by either an ODM or an end user:

- ODM only: Split UEFI stages, produce stage hashes, and create the data region.
- End user or ODM: Create the secure boot firmware image and flash it onto the Target Device.
	- − ODM: If you generate the key pair and you are keeping the private key secure, then you can optionally complete this step for your end user(s).
	- − End user: If you want to generate your own key pair, then your ODM will complete the first step and provide you with the files you need to create the secure boot firmware image.

## <span id="page-10-1"></span>**3.1 Splitting UEFI Stages, Producing Stage Hashes, Creating Data Region**

*Note:* Only an ODM should complete the steps in this section.

The following software tools are required to complete these steps. These software tools listed below are provided by AMI and use Microsoft\* Windows 7 or 8. The files do not need to be saved into any specific directory.

#### <span id="page-10-2"></span>**Table 4. Required Software**

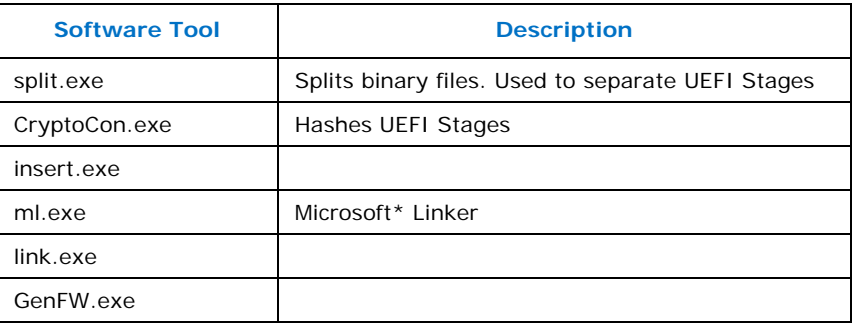

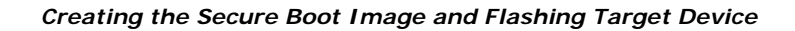

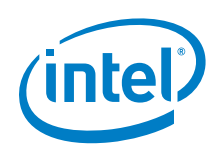

- 1. The ORG.ROM file is provided by the BIOS vendor. It is 5 MB in size. Execute the following commands to split it into IBB and UEFI Stage 2.
	- split -f ORG.ROM -s 5115904 -o FD\_NON\_PRE\_BB.fd -t FD\_PRE\_BB.fd
	- split -f FD\_PRE\_BB.fd -s 1024 -o FD\_PRE\_BB\_1K.fd -t FD\_PRE\_BB\_127K.fd
- 2. Use the following commands to generate the IBB and UEFI Stage 2 hashes:
	- split -f ORG.ROM -s 331776 -o ORG.331776 -t ORG.4911104
	- split -f ORG.4911104 -s 4251648 -o ORG.4251648
	- split -f ORG.ROM -s 4190208 -o ORG.4190208 -t ORG.left
	- split -f ORG.left -s 393216 -o FV\_BB.Fv -t ORG.left2
	- CryptoCon.exe -h2 -f ORG.4251648 -o HashSecondStageKey.bin
	- CryptoCon.exe -h2 -f FV\_BB.Fv -o HashFvBbKey.bin
- 3. Use the following commands to generate the OEM data region. See [Figure 2:](#page-8-0)
	- insert.exe CreateIncFromBin HashSecondStageKey.inc HashSecondStageKey.bin
	- insert.exe CreateIncFromBin HashFvBbKey.inc HashFvBbKey.bin
	- ml /c /nologo /Fo GenBiosImageInfo.obj GenBiosImageInfo.asm
	- link /NOENTRY /FIXED /DLL GenBiosImageInfo.obj /OUT:GenBiosImageInfo.dll
	- genfw --exe2bin GenBiosImageInfo.dll -o GenBiosImageInfo.bin
	- split -f GenBiosImageInfo.bin -s 0x64 -o BiosImageInfo.bin
- 4. If your end user will be creating the secure boot firmware image, provide the following files:

#### <span id="page-11-0"></span>**Table 5. Files to Provide to End-User**

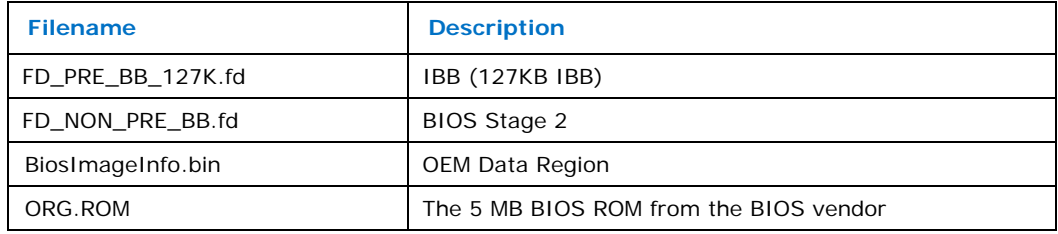

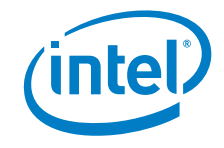

## **3.2 Creating the Secure Boot Firmware Image and Flashing the Target Device**

<span id="page-12-0"></span>Either the end-user or the ODM can complete the steps in this section.

The steps below guide you through creating a secure boot firmware image with the hardware root that will be flashed into the SPI flash device of the Intel® Gateway Solutions for the Internet of Things – Development Kit – DK300.

*Note:* An Intel CNDA is required to access these tools. Contact your ODM for information.

#### <span id="page-12-1"></span>**Table 6. Required Software Tools**

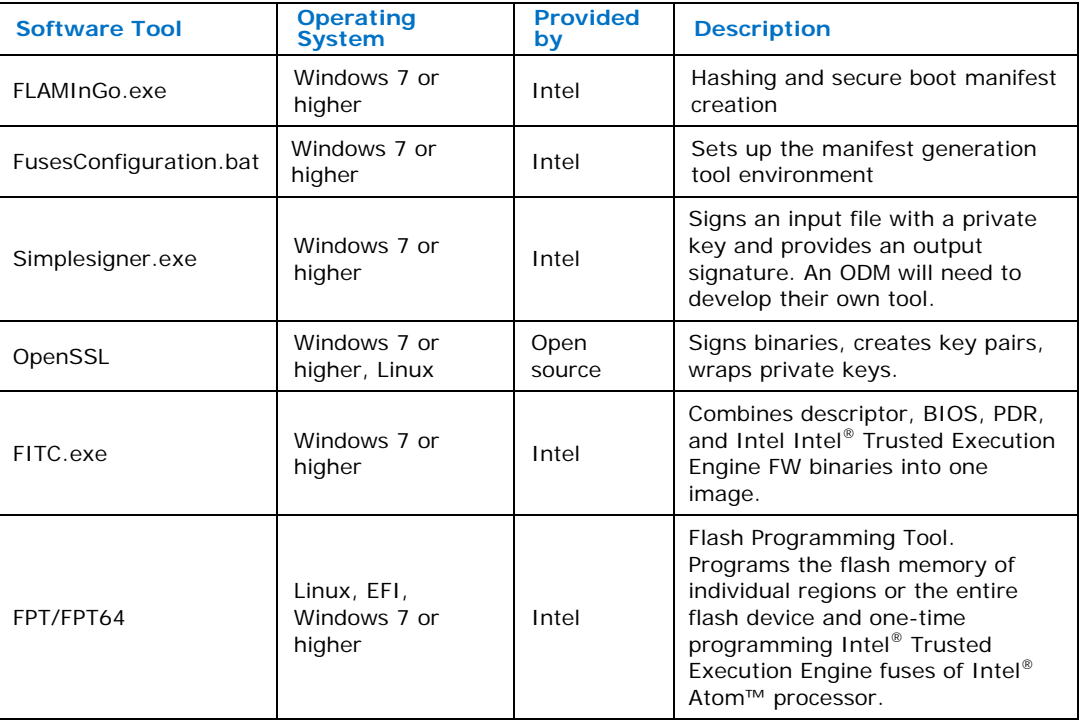

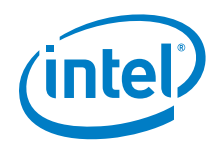

In addition to the software tools, the following files are needed. The files do not need to be saved into any specific directory.

#### <span id="page-13-1"></span>**Table 7. Required Files**

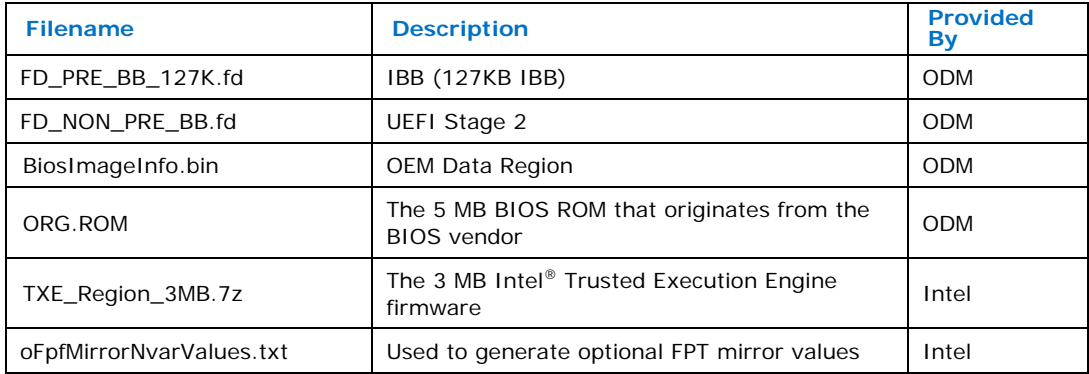

## **3.2.1 Creating the 5 MB BIOS with Secure Boot Manifest**

- <span id="page-13-0"></span>1. Generate a public and private key pair to sign and verify the Secure Boot Manifest. You can modify the openssl parameters based on your security policy. Use the command:
- *Note:* Change the command to include the full path to the openssl.cnf file. For example, -config "c:\OpenSSL-Win64\bin\openssl.cnf"

openssl req -batch -x509 -nodes -days 9000 -newkey rsa:2048 -keyout "privatekey.pem" -out "publickey.pem" -config "openssl.cnf"

The output of this command is two files placed into your working directory: privatekey.pem and publickey.pem.

2. Change the encoding of the private key to PKCS#8. Use the following commands:

openssl pkcs8 -topk8 -in privatekey.pem -out privatekey-pk8.pem -nocrypt

Rename privatekey-pk8.pem to privatekey.pem The output of this command is privatekey.pem in PKCS#8 encoding.

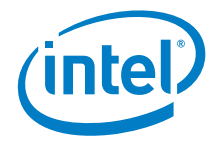

3. Hash the public key using the FLAMInGo tool from Intel. Use the following command:

FLAMInGo.exe HashKey publickey.pem publickeyhash.txt

The output of this command is publickeyhash.txt placed into your working directory

4. Create the Intel® Trusted Execution Engine fuse mirror values that will be programmed into the Field Programmable Fuses of the Intel<sup>®</sup> Atom™ processor. Use the following command and batch file:

FusesConfiguration.bat publickeyhash.txt oFpfMirrorNvarValues.txt FpfMirrorNvarValues.txt

The output of this command is FpfMirrorNvarValues.txt placed into your working directory

5. Create the Manifest structure and the hash of the Manifest Signed Part. Use the following command:

FLAMInGo.exe SBManCreate FpfMirrorNvarValues.txt AmiManifest FD\_PRE\_BB\_127K.fd 2 publickey.pem -OEMDataFile BiosImageInfo.bin

The output of this command is two files placed into your working directory: AmiManifest\_SB\_config.xml and AmiManifest\_SB\_hash.bin

6. Sign the Manifest's hash with your private key. The following command is provided as a sample. Signer of the manifest must use their own tool.

Simplesigner.exe privatekey.pem AmiManifest\_SB\_hash.bin AmiManifest\_SB\_signature.bin

The output of this command is AmiManifest\_SB\_signature.bin placed into your working directory.

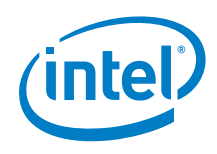

7. Create the Secure Boot Manifest. Inputs to this process are the fuse mirror values, manifest xml structure and the manifest signature. Use the following command:

FLAMInGo.exe SBManComplete FpfMirrorNvarValues.txt AmiManifest AmiManifest\_SB\_signature.bin

The output of this command is AmiManifest\_SB\_Manifest.bin placed into your working directory

8. From the Windows CMD window merge the BIOS Stage 2 with the Manifest and IBB. Use the following command:

copy /Y /B FD\_NON\_PRE\_BB.fd+AmiManifest\_SB\_manifest.bin BIOS.ROM

<span id="page-15-0"></span>The output of this command is BIOS.ROM placed into your working directory. The file is 5 MB in size.

### **3.2.2 Creating the SPI Flash Binary**

The following steps guide you through merging BIOS.ROM with the Intel® Trusted Execution Engine firmware. This is the binary that will be programmed into the Target Device's SPI flash device.

- 1. Unzip Intel\_Tools.zip
- 2. The BIOS.ROM file was generated in the previous set of steps. It is in your working directory. Copy it to \Intel\_Tools\Flash\_Image\_Tool
- 3. Unzip TXE\_Region\_3MB.7z into \Intel\_Tools\Flash\_Image\_Tool
- 4. Copy FpfMirrorNvarValues.txt into \Intel\_Tools\Flash\_Image\_Tool
- 5. Use the following command to run the Flash Image Tool:

\Intel\_Tools\Flash\_Image\_Tool\fitc.exe

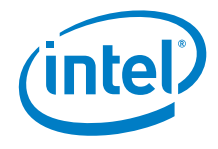

6. When the Flash Image Tool opens, select **Baytrail-IVI** from the drop-down. See the following figure:

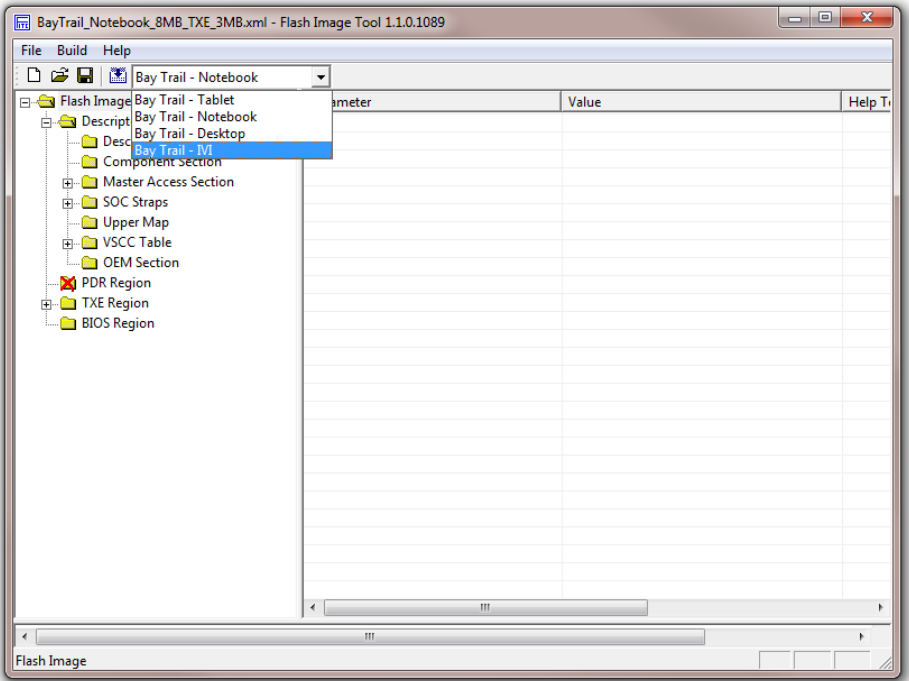

- 7. Select **BIOS Region** from the left pane.
- 8. Select **BIOS binary Input File** from the right pane.

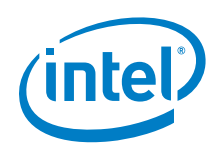

9. Double click the **Value** column and browse to select BIOS.ROM to load the BIOS region. See the following figure.

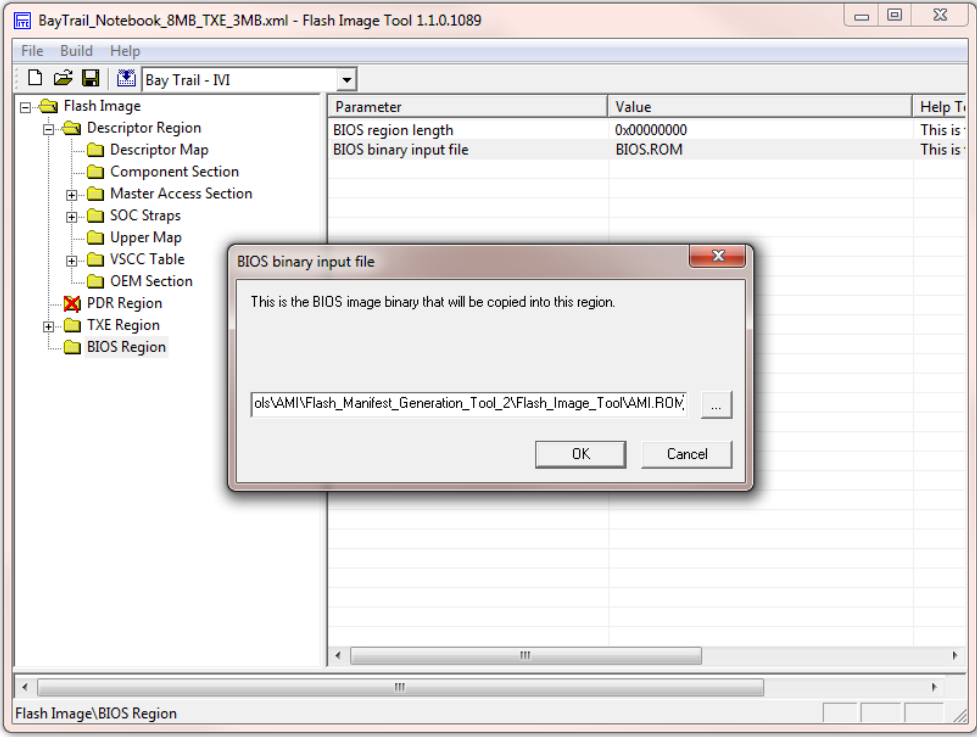

- 10. Select **TXE Region** from the left pane.
- 11. Select **TXE Binary Input File** from the right pane.

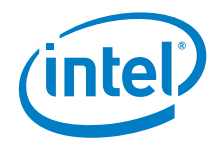

12. Double click the **Value** column and browse to select TXE\_Region\_3MB.bin. The Intel® Trusted Execution Engine region loads. See the following figure.

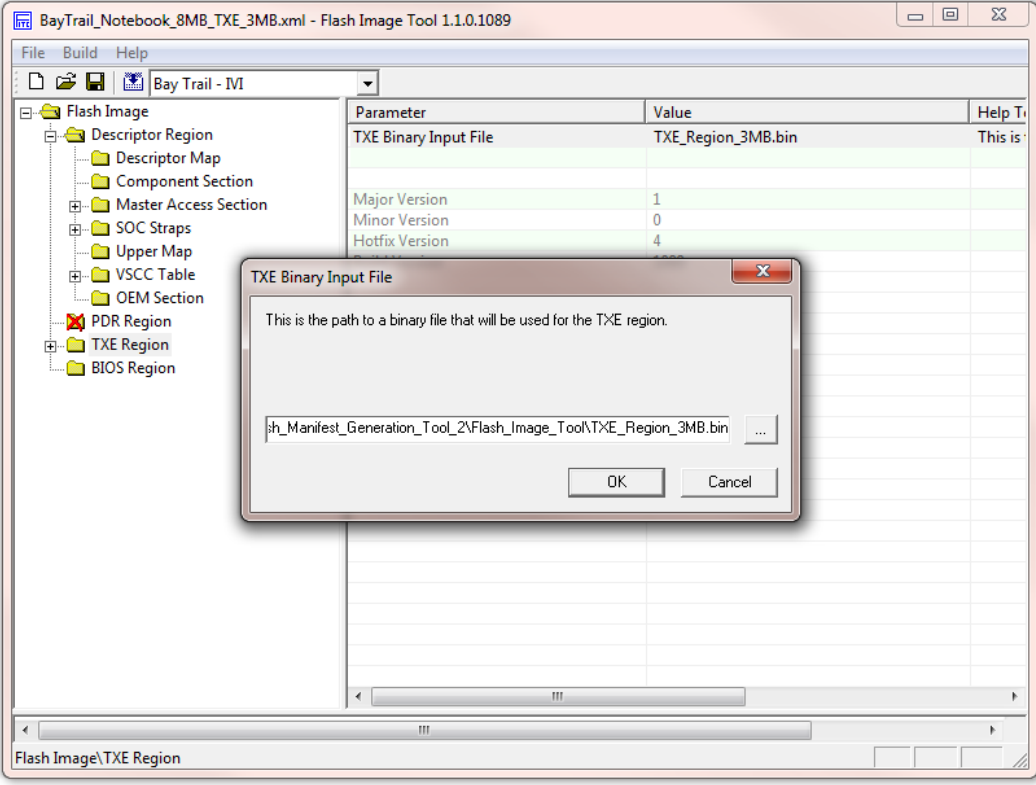

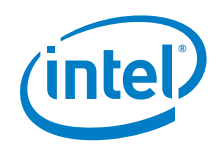

- 13. Optional: The following steps load the FPF configuration file for FPF mirroring. Use these steps only if FPF Mirroring will be used instead of HW FPF programming, such as in a non-production environment. If you are not using FPF Mirroring, skip to step 17.
- *Note:* In a production environment the FPF Mirroring Configuration File should not be included in the Stitching process.

Click the **+** next to **TXE Region** in the left pane and click the **+** next to **Configurations**. See the following figure.

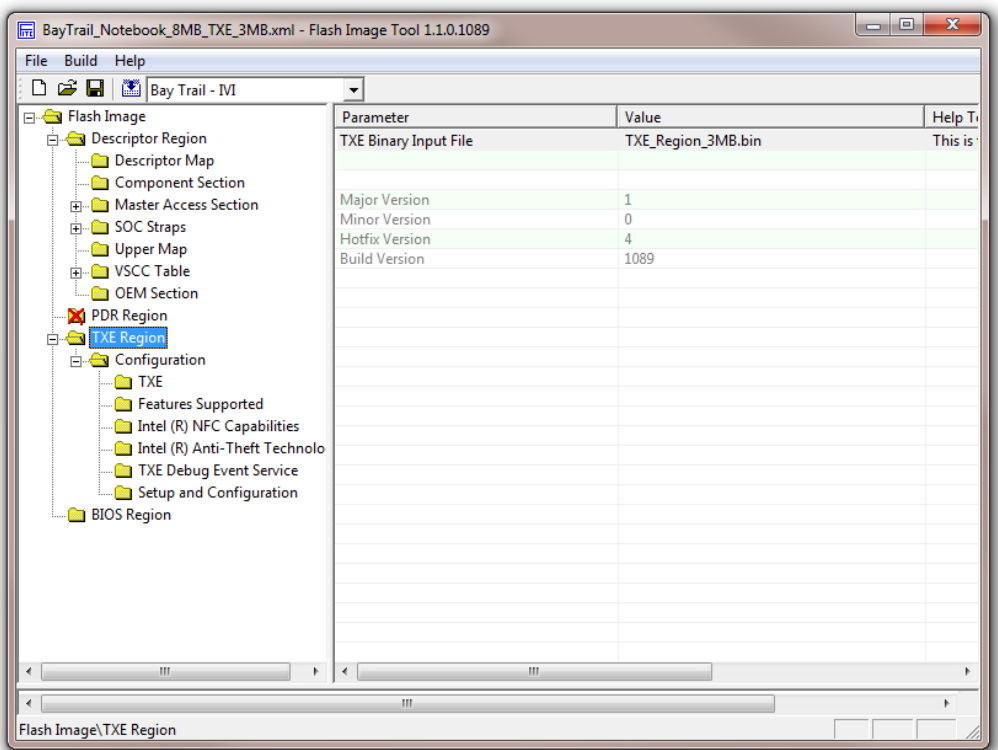

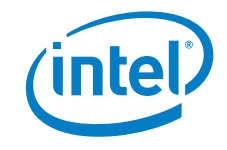

- 14. Select **TXE** from the left pane.
- 15. Select **FPF Mirroring File** from the right pane.
- 16. Double click the **Value** column and browse to select FpfMirrorNvarValues.txt. See the following figure.

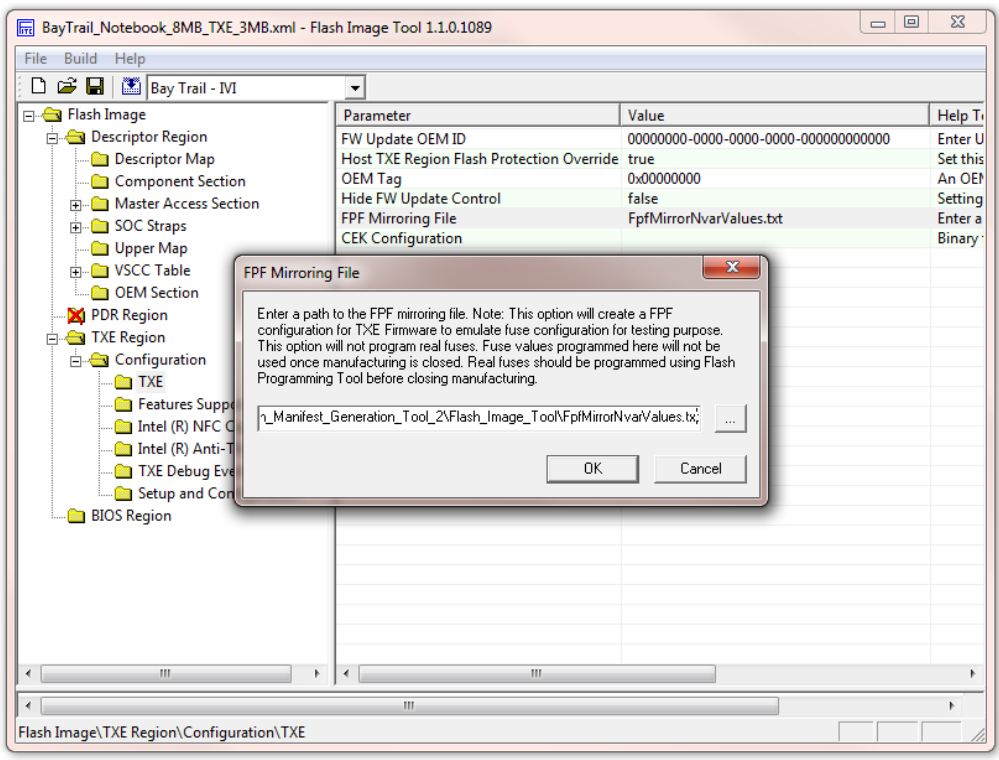

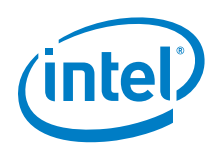

17. To complete the stitching process, build the binary image. Click **Build** -> **Build Image**. See the following figure.

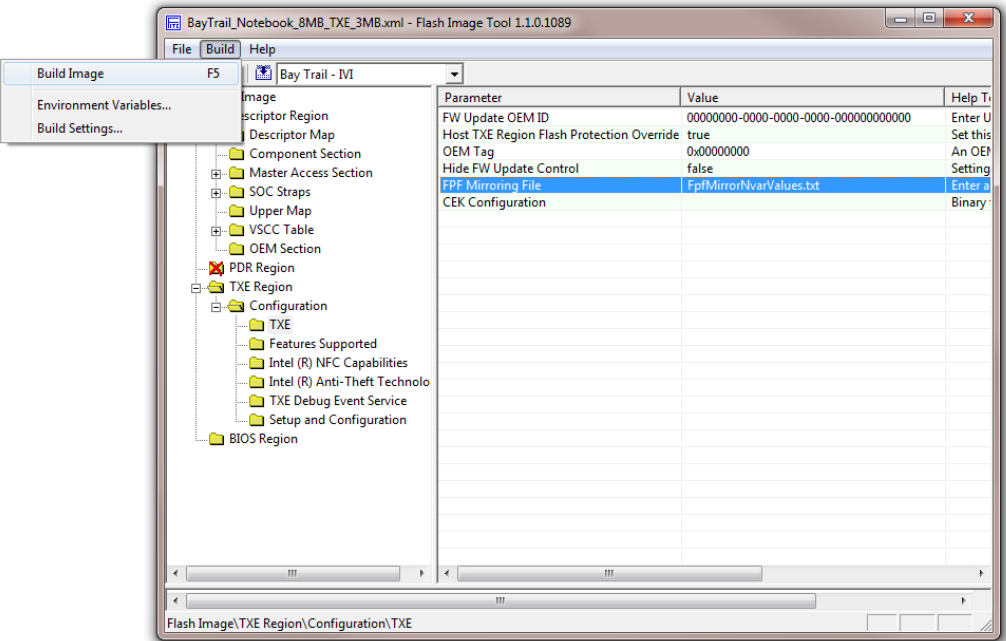

<span id="page-21-0"></span>This produces the 8M SPI binary image (outimage.bin) to flash onto the Target Device.

### **3.2.3 Flashing the SPI Image on the Target Device Using UEFI shell**

The UEFI shell can be programmed using the UEFI shell or dediprog. This section uses the UEFI shell. This process requires a working BIOS on the Target Device. If the Target Device does not have a working BIOS, see Section [3.2.4,](#page-24-0) [Flashing the SPI](#page-24-0)  [Image onto the Target Device using dediprog.](#page-24-0)

- **Note:** Upon completing the following step, all contents of the USB flash drive will be deleted. Back up any necessary content before proceeding.
	- 1. Use the following command with a 1 GB or larger USB flash drive:

sudo mkdosfs -n 'bios' -I /dev/sd?

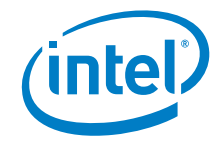

2. Remove and reinsert the USB flash drive. It will mount automatically into /media/bios. Use the following command to confirm the mount point:

### mount

In the example shown below, /dev/sdc is mounted on /media/bios. See the text circled in red.

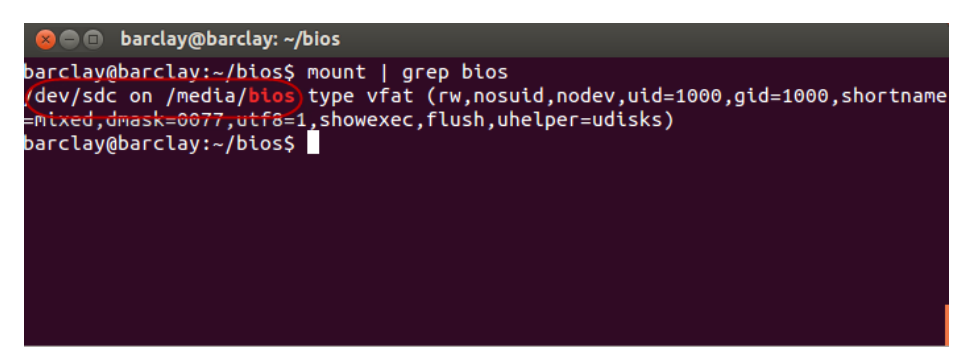

- 3. Use the command below to copy the following files from the Host System to the USB flash drive:
	- fparts.txt
	- fpt64.efi
	- outimage.bin

cp fp\* outimage.bin /media/bios

- 4. Unmount the USB flash drive.
- 5. Plug the USB flash drive into the Target Device.
- 6. Power on the Target Device and immediately press the DEL key to load the BIOS Setup screen.
- 7. Under the **Boot** tab, select **UEFI** for **Boot Option #1** as shown in the following figure.

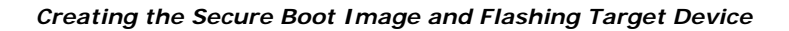

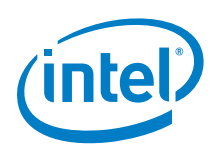

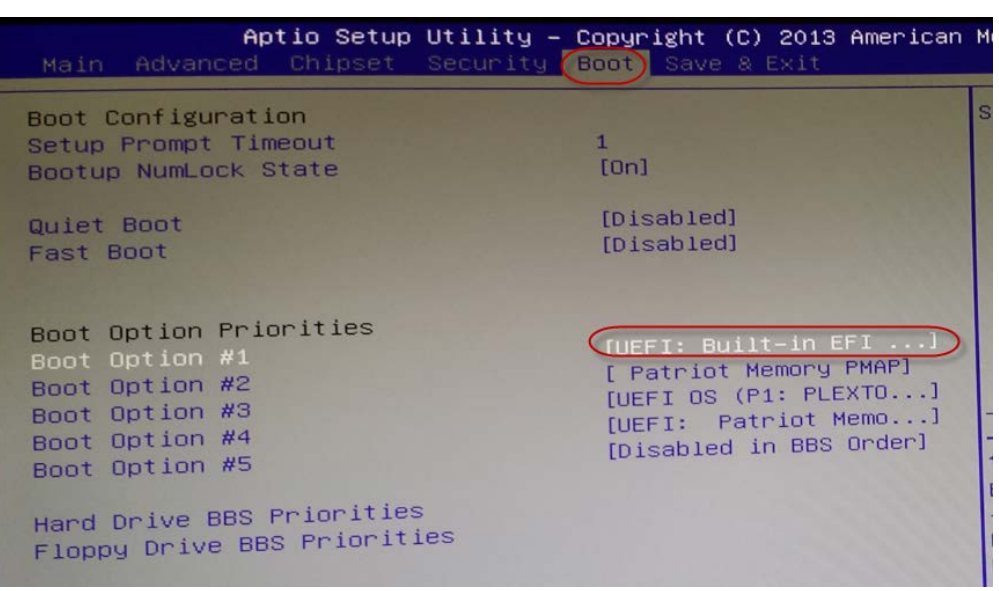

- 8. Press the right arrow key to select **Save and Exit**. The Target Device will boot into EFI.
- 9. At the EFI prompt, enter the fp0 partition on the USB flash drive and then confirm the BIOS files are present (fparts.txt, fpt64.efi, outimage.bin). Use the following commands:

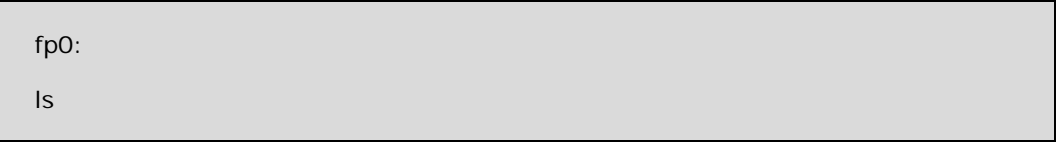

*Note:* Do not continue before confirming you are in the location with the necessary files. If necessary, change to the fp1 partition and look again for the files. To change to the fp1 partition to look again, use the commands:

fp1: ls

10. Complete the BIOS upgrade with the following command. Watch for errors.

fpt64.efi -F outimage.bin

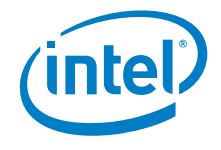

## **3.2.4 Flashing the SPI Image onto the Target Device Using Dediprog**

<span id="page-24-0"></span>*Note:* If you successfully flashed the SPI Image onto the Target Device using the UEFI shell, disregard this section.

The next steps guide you through flashing the SPI image using dediprog if your original BIOS is not functioning and you cannot access the UEFI shell.

- 1. Connect the Dediprog SF100 programmer to the USB port of your Host System.
- 2. Connect the 8-pin header to the Target Device.
- 3. Execute DediProg Engineering software.
- 4. Click **File** and browse to select outimage.bin. See the following figure.

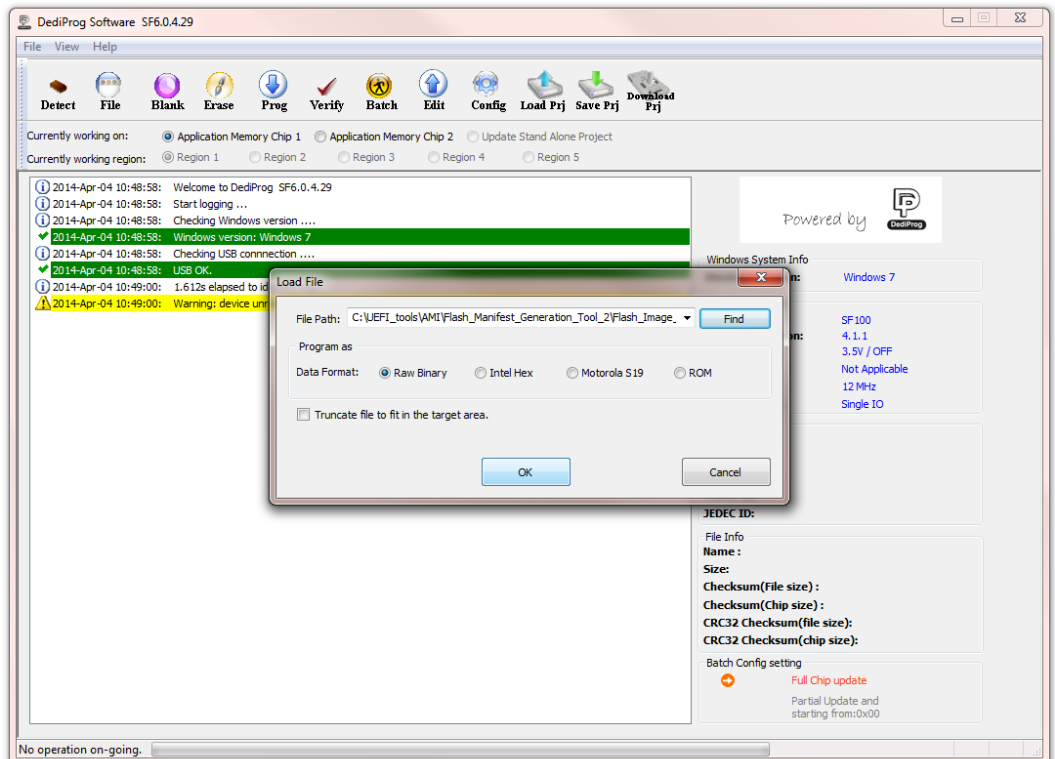

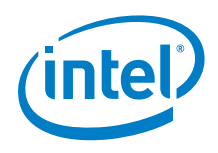

- 5. Click **Batch** to begin programming to the SPI.
- 6. Once programming is done, click **Verify** to verify the checksum of the written image in SPI and in the file buffer.
- 7. If checksum verification is ok then disconnect the Dediprog programmer header from the Target Device.
- 8. Power up the Target Device.

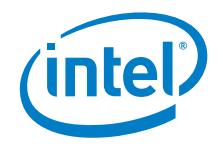

# <span id="page-26-0"></span>*4 Programming the Field Programmable Fuses (FPF)*

*Warning:* The process in this section is irreversible and can be completed only one time. Errors will render the Target Device permanently inoperable. Proceed with caution.

1. Boot the Target Device to the EFI shell.

*Warning:* Upon completing the following step, all contents of the USB flash drive will be deleted. Back up any necessary content before proceeding.

- 2. Use FAT32 format to prepare a USB flash drive.
- 3. Copy \Intel\_Tools\Flash\_Programming\_Tool to the USB flash drive.
- 4. Insert the USB flash drive into the Target Device.
- 5. Map the USB flash drive to the EFI Shell. Use the following command:

map -r

- 6. Change the path to the USB flash drive (for example: Shell>fs0: )
- 7. Change to the EFI directory. Use the following command:

*Note:* In the following command, replace EFI with EFI32 if this is a 32-bit shell.

cd \Intel\_Tools\Flash\_Programming\_Tool\EFI

8. Read the default values in FPF. Use the following commands:

fpt64.efi -READFPF OEM\_KEY\_HASH\_1 fpt64.efi -READFPF SECURE\_BOOT\_EN fpt64.efi -READFPF Global\_Valid

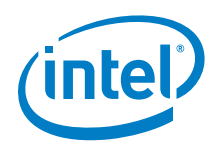

- 9. Program and Read back the OEM KEY HASH values. Use the following command.
- *Note:* In the command below, replace <OEM hash value> with the actual hash value. For example: fpt64.efi -WRITEFPF OEM\_KEY\_HASH\_1 -v 0x2D8CE4A658C6A45D2B64C7FB3D73A31893EB58274BB383274BBAFDD355E55016
- *Warning:* Do not use the sample value in the following programming command, You must use your actual hash value.

fpt64.efi -WRITEFPF OEM\_KEY\_HASH\_1 -v <OEM hash value>

fpt64.efi -READFPF OEM\_KEY\_HASH\_1

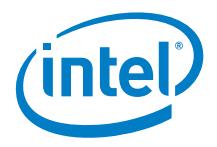

# <span id="page-28-0"></span>*5 Implementing UEFI Secure Boot (Stage 3)*

UEFI Secure Boot is the technology name used by the UEFI Forum to describe UEFI verification of UEFI applications. Any reference here to UEFI Secure Boot is referring to the process of the UEFI Stage 2 verification of the grub.efi, a UEFI application. UEFI Secure Boot is used to verify the authenticity of the grub.efi boot loader. Once grub.efi has been authenticated, grub.efi verifies the authenticity of the kernel.

**Note:** This section assumes you have completed the build of your Wind River<sup>®</sup> Intelligent Device Platform runtime image. The build process creates the files listed below. For more information on the build process, see the *Wind River Intelligent Device Platform Programmer's Guide XT 2.0.*

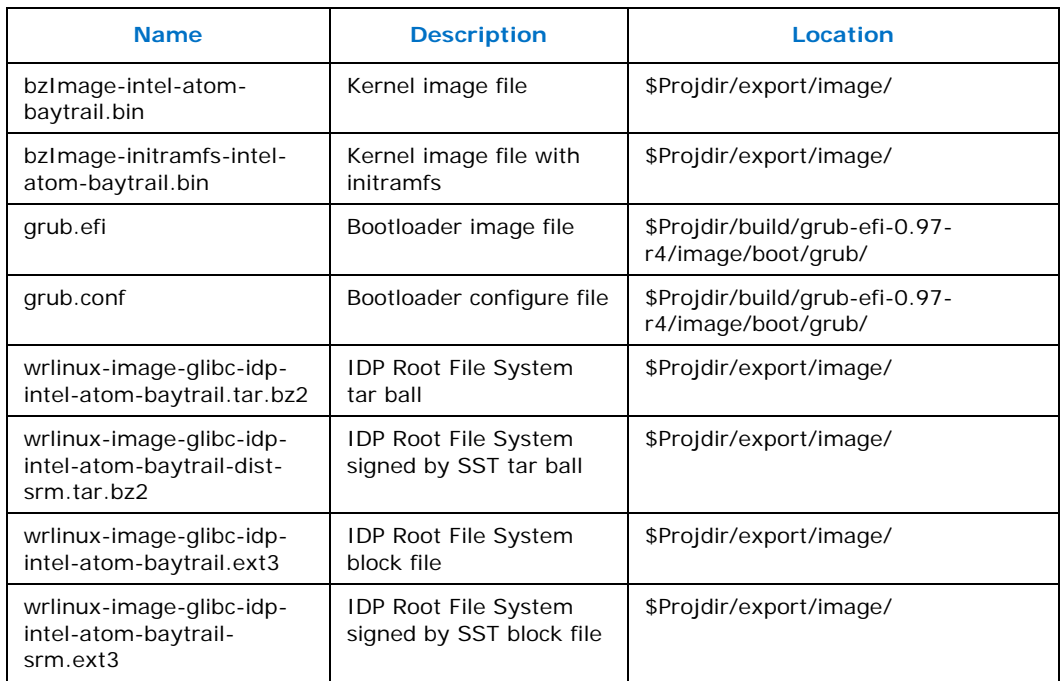

#### <span id="page-28-1"></span>**Table 8. Intelligent Device Platform Runtime Image Files**

The tools listed below are required for the UEFI Secure Boot implementation process.

#### <span id="page-28-2"></span>**Table 9. Software Tools Required for UEFI Secure Boot**

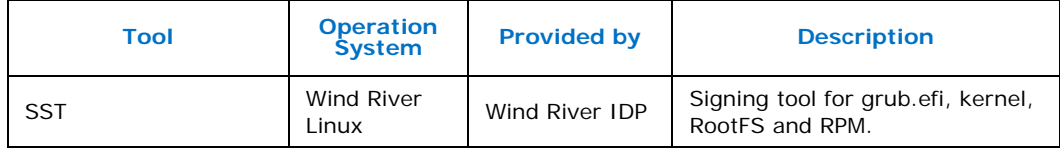

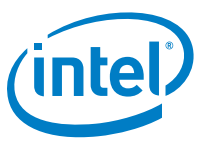

# **5.1 Creating Owner Public and Private Keys**

<span id="page-29-0"></span>This section guides you through creating the necessary chain of certificates and keys. The root of this chain is an RSA pair called Owner-Cert and Owner-Private. The Owner can bring a private key and use SST to generate a new public cert, based on the existing private key.

The following table provides a description of the SST options.

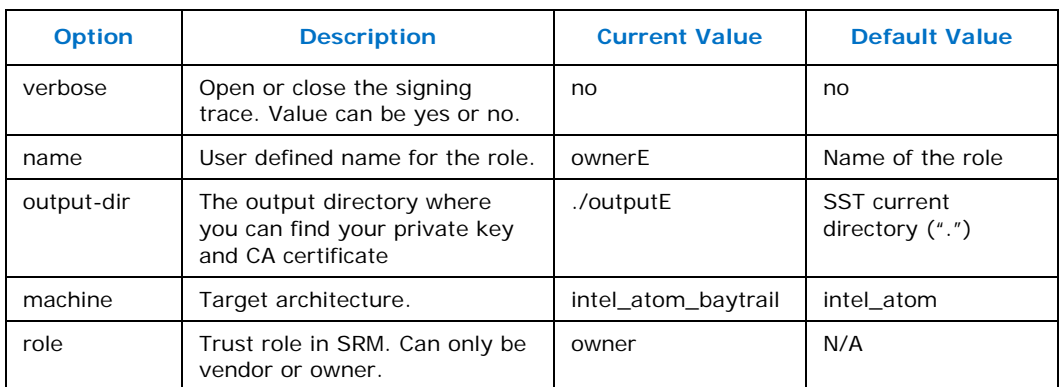

### <span id="page-29-1"></span>**Table 10. Intelligent Device Platform Runtime Image Files**

1. The following example shows the generation of the Owner x509v3 certificate and private key. Use the table above to modify and execute the following command:

./SST create-key --role=owner --machine=intel\_atom\_baytrail --name=ownerE \ --output-dir=./outputE

The following two files are placed in the directory ./outputE:

- ownerE-cert.pem
- ownerE-private.pem
- 2. If the Owner has a private key, then generate the Owner certificate with the following command:

*Note:* In the following command owner-key.pem is the existing private key.

./SST create-key --role=owner --machine=intel\_atom\_baytrail --name=ownerE - output-dir=./outputE --priv-key=owner-key.pem

The resulting Owner certificate is placed in the directory ./outputE directory as ownerE-cert.pem

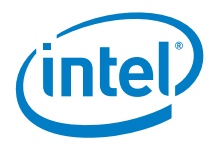

## **5.2 Creating Vendor Public and Private Keys**

<span id="page-30-0"></span>The Vendor is an authorized entity by the Owner. This section guides you through the required steps of creating a Vendor RSA key pair that is signed by the Owner's private key. The Vendor can provide a private key and use SST to generate a new public cert based on the existing private key.

The following table provides a description of the SST options.

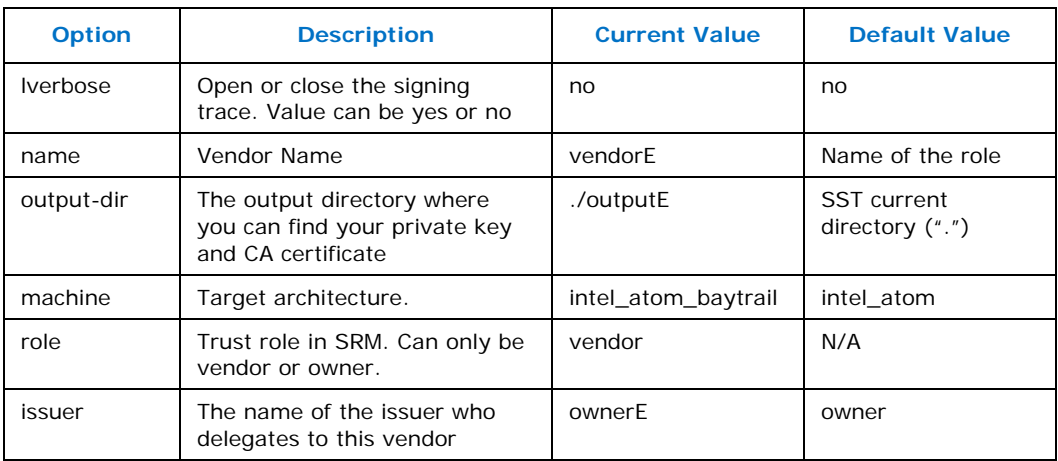

### <span id="page-30-1"></span>**Table 11. Vendor Key SST Commands**

3. The following example shows the generation of the Vendor x509v3 certificate and private key. Use the table above to modify and execute the following command:

```
./SST create-key --role=vendor --machine=intel_atom_baytrail \
--name=vendorE --output-dir=./outputE --issuer=ownerE
```
This command results in two files in the directory ./outputE: vendorE-cert.pem and vendorE-private.pem

4. If the Vendor already has a private key, then generate the vendor certificate with following command.

*Note:* In the following command, vendor-key.pem is the existing private key.

./SST create-key --role=vendor --machine=intel\_atom\_baytrail \ --name=vendorE --output-dir=./outputE --priv-key=vendor-key.pem

The resulting vendor certificate is placed in directory . /outputE as vendorEcert.pem

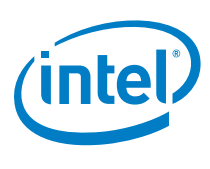

# <span id="page-31-0"></span>**5.3 Signing Bootloader, Kernel, RootFS, RPM Packages**

## **5.3.1 Signing the Bootloader**

<span id="page-31-1"></span>The SST is used to sign and update the grub.efi bootloader with the appropriate signatures and keys. The update process includes hashing grub.efi and encrypting grub.efi with the Vendor private key. grub.efi is also updated to include the grub.efi signature, Vendor certificate, and Owner certificate.

The following table provides a description of the commands used to sign the bootloader.

### <span id="page-31-2"></span>**Table 12. Bootloader Signing SST Commands**

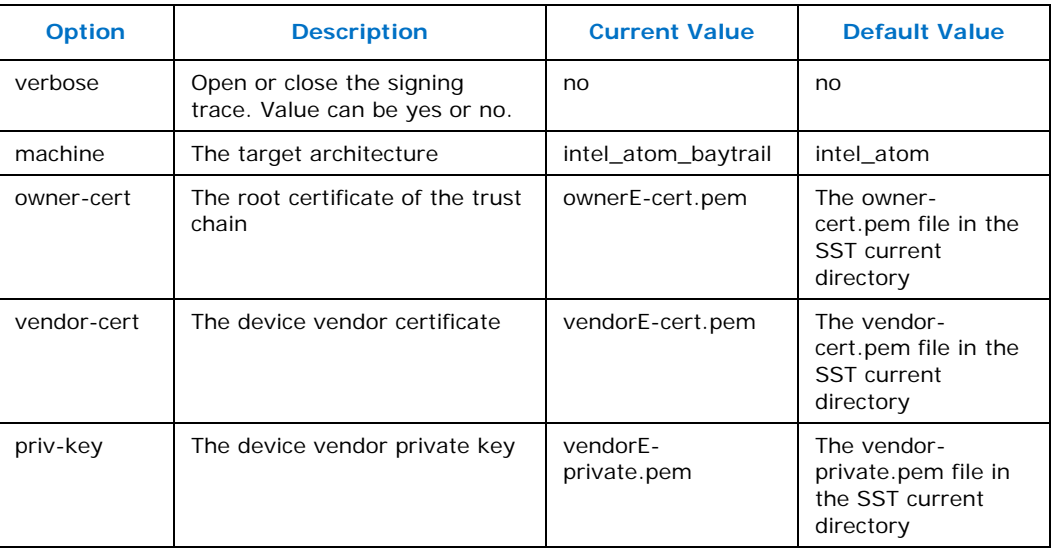

The following example command shows signing the grub.efi bootloader. Use the table above to modify and execute the following command:

./SST sign-bootloader --machine=intel\_atom\_baytrail --verbose=no \ --owner-cert=./ownerE-cert.pem --vendor-cert=./vendorE-cert.pem \ --priv-key=./vendorE-private.pem ./grub.efi

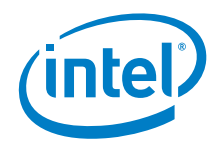

## **5.3.2 Signing the Kernel**

<span id="page-32-0"></span>The SST is used to sign and update the kernel with the appropriate signatures and keys. The update process includes hashing the kernel and encrypting the kernel with the Vendor private key. The kernel also is updated to include the kernel signature and Vendor certificate.

The following table provides a description of the commands used to sign the kernel.

### <span id="page-32-1"></span>**Table 13. Kernel Signing SST Commands**

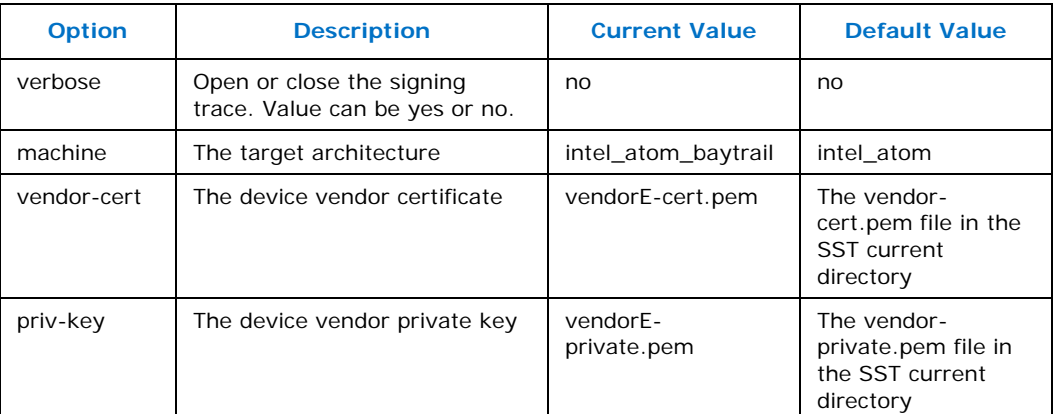

The following example command shows signing the kernel. Use the table above to modify and execute the following command:

./SST sign-kernel --machine=intel\_atom\_baytrail --verbose=no \ --vendor-cert=./vendorE-cert.pem --priv-key=./vendorE-private.pem \ ./ bzImage-initramfs-intel-atom-baytrail.bin

Intel® Gateway Solutions for the Internet of Things – Development Kit – DK300 – Secure Boot July 2014 Implementation Guide Document Number: 547808 33

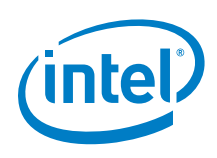

## **5.3.3 Signing RootFS**

<span id="page-33-0"></span>A signature on RootFS ensures the binary and library in RootFS can be verified successfully after the RootFS is deployed to the Target Device. The kernel and bootloader image in RootFS can also be signed when using SST's sign-all command to sign RootFS.

The following table provides a description of the commands used to sign RootFS.

### <span id="page-33-1"></span>**Table 14. RootFS Signing SST Commands**

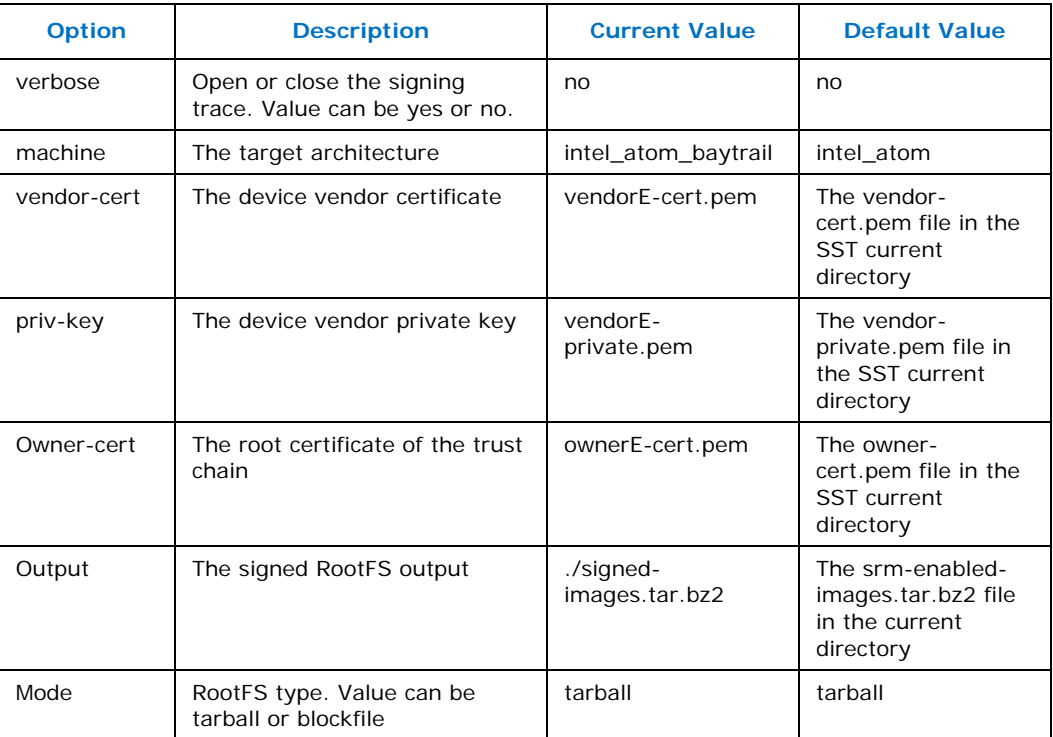

The following example command shows signing the RootFS tar ball (wrlinux-imageglibc-idp-intel-atom-baytrail.tar.bz2). Use the table above to modify and execute the following command:

./SST sign-all --mode=tarball --machine=intel\_atom\_baytrail --verbose=no \ --vendor-cert=./vendorE-cert.pem --priv-key=./vendorE-private.pem \ --owner-cert=./ownerE-cert.pem --output=./signed-images.tar.bz2 \ ./ wrlinux-image-glibc-idp-intel-atom-baytrail.tar.bz2

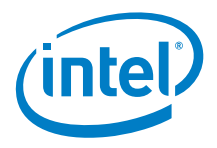

## **5.3.4 Signing RPM Packages**

<span id="page-34-0"></span>When the IDP SRM feature is enabled, an RPM package will not install on the Target Device unless the RPM package was signed by the SST.

The following table provides a description of the commands used to sign RPM.

#### <span id="page-34-1"></span>**Table 15. RPM Signing SST Commands**

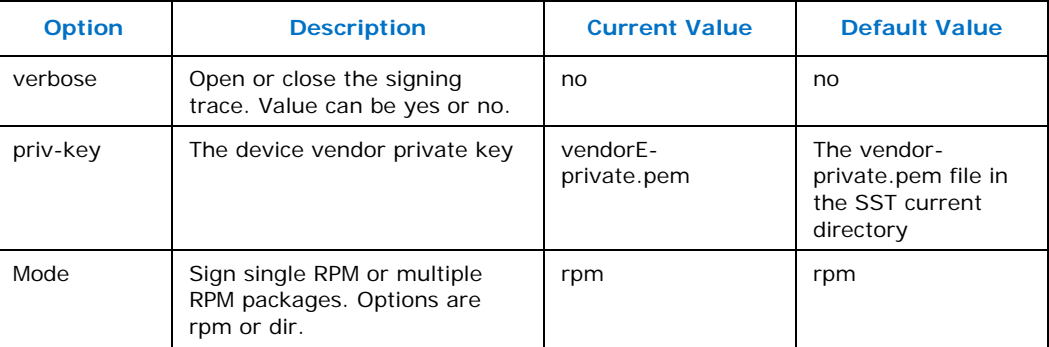

The following example command shows signing the RPM package (example.atom.rpm). Use the table above to modify and execute the following command:

./SST sign-rpm --mode=rpm --verbose=no --priv-key=./vendorE-private.pem \ ./ example.atom.rpm

As an option, you can sign multiple RPM packages with following command:

./SST sign-rpm --mode=dir --verbose=no --priv-key=./vendorE-private.pem \ ./ rpm-dir

The directory ./ rpm-dir contains RPM packages to sign. After the above command completes, all RPM packages in rpm-dir will be signed.

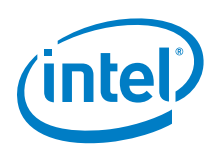

## **5.3.5 Deploying RootFS Image**

- <span id="page-35-0"></span>*Note:* The following is a synopsis of the required steps. See the *Wind River Intelligent Device Platform Programmer's Guide XT 2.0* for the complete process of deploying the RootFS image.
	- 1. Enter BIOS setup.
	- 2. Disable secure boot.
	- 3. Delete all secure boot variables.
	- 4. Reboot the system into the USB flash drive.
	- 5. After IDP loads, log in.
	- 6. Transfer the USB flash drive Intelligent Device Platform image to the Target Device HDD. Use the command:

tgt=/dev/sda /sbin/reset\_media

- 7. Reboot the system.
- 8. Enter the EFI Shell.
- 9. Enter the HDD file system.
- 10. Execute the following command to :
	- Enroll key and certificates into UEFI
	- Lock the BIOS
	- Create the KEK, db, and PK

/efi/boot/BOOTIA32.efi

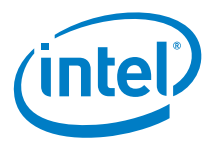

# <span id="page-36-0"></span>*6 Configuring UEFI for Secure Boot*

<span id="page-36-1"></span>This section provides instructions to enroll the grub.efi and kernel keys into the UEFI secure key database to complete the Stage 3 secure boot setup.

## **6.1 Change the BIOS Settings**

- 1. Insert the USB flash drive into a USB port on the Target Device.
- 2. Apply power, press the power button, and then immediately press the <Del> key to enter the **Boot Device Menu**.
- 3. Select **Enter Setup**.
- 4. Navigate to **Advanced** > **CSM Configuration** > **Video**. Select **UEFI only**.
- 5. Press <F4>, and select **Yes** to save changes and reboot. Immediately press the <Del> key to enter the **Boot Device Menu**.
- 6. Select **Enter Setup**.
- 7. Navigate to the **Advanced** > **CSM Configuration** > **CSM Support**. Select **Disabled**.
- 8. Press <F4> and select **Yes** to save changes and reboot. Immediately press the <Del> key to enter the **Boot Device Menu.**
- 9. Select **Enter Setup**.
- 10. Navigate to **Security** > **Secure Boot Menu** > **Secure Boot**. Select **Disabled**.
- 11. Navigate to **Security** > **Secure Boot Menu** > **Secure Boot** > **Key Management**. Select **Delete All Secure Boot Variable**, and then select **Yes**.
- 12. Press <F4> and select **Yes** to save changes and reboot. Immediately press the <Del> key to enter the **Boot Device Menu**.
- 13. Select **UEFI: Built-in EFI Shell**.

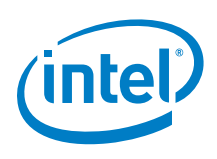

# **6.2 Enable Secure Boot**

- <span id="page-37-0"></span>1. At the Shell> prompt, type fs0: to enter VFAT partition on the USB flash drive.
- 2. At the fs0:\ prompt, type cd EFI\BOOT to change directories:
- 3. Use BOOTIA32.efi to enroll the keys/certificates into the UEFI and lock down the BIOS. Success is indicated by the following message.

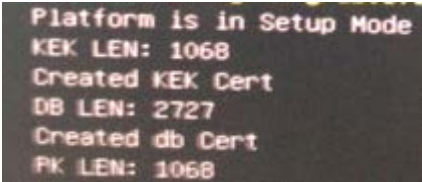

- 4. Press the <Del> key to enter the **Boot Device Menu**.
- 5. Select **Enter Setup**.
- 6. Navigate to **Security** > **Secure Boot menu** > **Secure Boot**. Select Enable.
- 7. Press the <Del> key.
- 8. Navigate to **Boot Device Menu** > **UEFI: Built-in EFI Shell**.
- 9. At the Shell> prompt, type fs0: to enter VFAT partition on the USB flash drive.
- 10. Type cd EFI\BOOT to change directories.
- <span id="page-37-1"></span>11. Run BOOTIA32.efi. Verify BOOTIA32.efi can boot the kernel successfully.

## **6.3 Test Secure Boot**

Use the following steps to make sure that an unsigned grub.efi denies kernel boot.

- 1. Copy an unsigned grub.efi to /EFI/BOOT in the VFAT partition of your USB flash drive. Name it UNSIGNED\_BOOTIA32.efi
- 2. Plug the USB flash drive into the Target Device.
- 3. Press the <Del> key and select **UEFI: Built-in EFI Shell** option from the **boot device menu**.
- 4. Run UNSIGNED\_BOOTIA32.efi. You will receive a warning message similar to the following and you will be denied access. This message indicates that the secure boot policy being enforced:

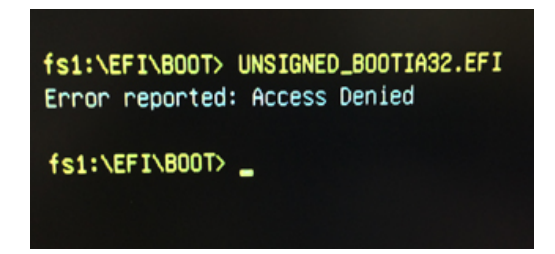

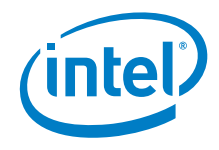

- 5. Create an Intelligent Device Platform image with a signature that is different from the signature in the UEFI database. Transfer the image to a USB flash drive.
- 6. From BIOS menu change the boot device priority to the USB flash drive.
- 7. Boot from the USB flash drive. You will see the following message:

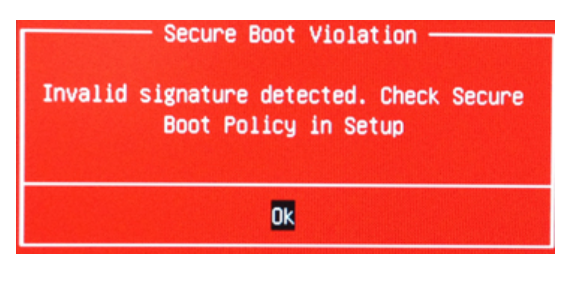

§